Discover Products Support | Set Up

#### Adding Favorite Channels and Favorite Channel icons

Harmony allows you to assign your Favorite Channel number to a button on your remote so you may easily tune to that station. Compatible remotes also allow you upload your own Favorite Channel icon.

#### Applies to

Ultimate Home Home Control Home Hub Ultimate Ultimate One Ultimate Hub Smart Control Smart Keyboard Touch 600/650/700

#### Creating Favorite Channels:

- · For your Harmony 600/650/700 remote
- · For your Harmony Ultimate, Home, One or Touch remote
- · For the Harmony app

DOCKE.

R

Δ

· For your Harmony 300/350 remote

# Creating Favorite Channels for your Harmony 600/650/700 remote

You may add up to 23 Favorite Channels for your Harmony 600/650/700. 650 and 700 remotes may also add a unique icon for each.

- 1. Sign in using the MyHarmony desktop software
- 2. Select your Harmony 600/650/700 remote from the gallery.
- 3. Select the Favorites tab on the left side of the screen.
- Select the device that changes channels from the dropdown menu. This will typically be your set top box or your television.
- 5. Click on the Set up Favorite Channels for this device link.

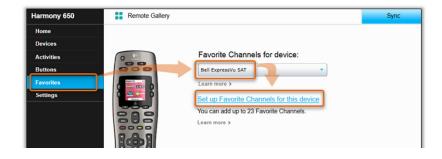

Universal Remote Control v. Universal Electronics, Trial No. IPR2014-01109 Find authenticated court documents without watermarks at <u>docketalarm.com</u>.

Universal Electronics Exhibit 2039, Page 1

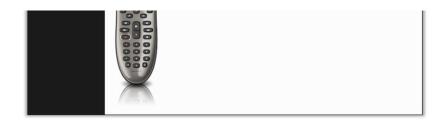

6. If this is your first time setting up Favorite Channels, you will be presented with an empty list, otherwise skip down to step 7

• Enter a Favorite Channel number.

Tip:

Enter one or two preceding zero(s) in order to tune to the channel quicker. For example, if your device accepts three digit channels, enter "042" in order to tune to channel 42.

 $\,\circ\,$  Enter either a label, or upload an icon. This will appear on your remote screen.

- Note: Harmony 600 remotes do not support icons.
- $\,\circ\,$  Drag a Favorite Channel to the trash icon in order to delete it.

| Add Favorite Channels             |                                                        | Help                                    |
|-----------------------------------|--------------------------------------------------------|-----------------------------------------|
| Add up to 23 Fav                  | © Enter a label<br>© Enter a label<br>© Select an icon |                                         |
| -<br>Favorite Channels added so f | Browse<br>ar: 2/23                                     |                                         |
|                                   | Comedy                                                 | Î                                       |
|                                   |                                                        | To delete a channel, drag it to the tra |
|                                   |                                                        | OK Cancel                               |

7. From the Favorite Channel summary screen:

DOCKET

Δ

- $\,\circ\,$  Drag and drop your Favorite Channels to re-order them.
- $\circ\,$  Selecting a Favorite Channel allows you to update the label, or upload an icon.
- Click the Add a Channel button to return to step 6

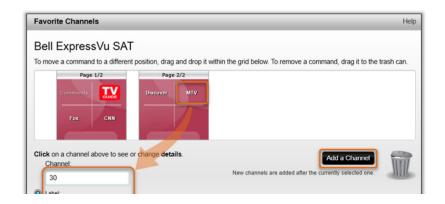

Universal Electronics Exhibit 2039, Page 2 Universal Remote Control v. Universal Electronics, Trial No. IPR2014-01109 Find authenticated court documents without watermarks at <u>docketalarm.com</u>.

|   | MTV    |
|---|--------|
| ۲ | Icon:  |
|   | Browse |
|   |        |

8. Remember to sync your remote after making any changes.

You may access your Favorite Channels by starting your Watch TV Activity and clicking the Favorites button on your screen.

#### Creating Favorite Channels for your Harmony Ultimate, Home, One or Touch remote

You may add up to 50 Favorite Channels for your Harmony remote, optionally adding a unique icon for each. During first time setup of your remote you will be guided through these steps, beginning with step 5.

If you use both the Harmony Ultimate/Ultimate Home remote and the Harmony app for your smartphone, you may have a unique set of Favorite Channels for each

- 1. Sign in using the MyHarmony desktop software 🗹
- 2. Select your remote from the gallery.
- 3. Select the Favorites tab on the left side of the screen.
- 4. Click on the Set up Favorite Channels for this device link.

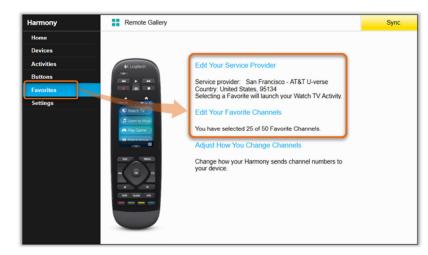

If you have more than one Watch TV Activity, you will be asked to select the default Activity that Favorite Channels should be associated with. It is not possible to have different Favorite Channels lists for different Activities.

5. Enter your zip/postal code and click search

Δ

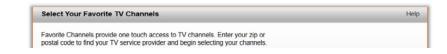

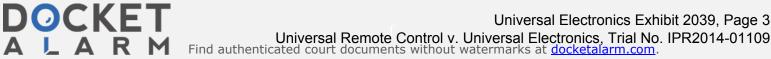

| Country:<br>Zip / postal code:<br>Enter your zip /<br>providers in you | United States - English<br>95134<br>Search<br>Search<br>Postal code to display a list of TV service<br>Ir area. |                                                                                               |
|------------------------------------------------------------------------|----------------------------------------------------------------------------------------------------|-----------------------------------------------------------------------------------------------|
| Cancel                                                                 |                                                                                                    | Your Watch TV Activity will launch<br>when you tap a Favorite Channel<br>icon on your remote. |

6. Select your service provider.

- Your service provider may not appear exactly as expected.
- $\circ~$  If your zip/postal code doesn't return any results, enter a neighboring code.
- $\circ~$  If there are no service providers, you may still enter Favorite Channels manually.

| Select Your Favo      | orite TV Channels                                                                                              |                                                                                           | Help |
|-----------------------|----------------------------------------------------------------------------------------------------|-------------------------------------------------------------------------------------------|------|
|                       | rovide one touch access to TV channels. Enter your zi<br>our TV service provider and begin selecting your chan |                                                                                           |      |
| Country:              | United States - English                                                                                        | ێ Logitech<br>∞                                                                           |      |
| Zip / postal code:    | 95134 Search                                                                                                   |                                                                                           |      |
| Select your service   | provider:                                                                                                    | Favorites = 12:30                                                                         |      |
| DirecTV with Pacific  | Time Zone Area Channels (Pacific)                                                                              |                                                                                           |      |
| DirecTV with San Fr   | ancisco-Oak-SJ Area Channels (Pacific)                                                                         |                                                                                           |      |
| Dish Network with F   | Pacific Time Zone Area Channels (Pacific)                                                                      | acas 🚳 👰                                                                                  |      |
| Dish Network with S   | San Francisco-Oak-SJ Area Channels (Pacific)                                                                   |                                                                                           |      |
| FAVE TV with Pacific  | : Time Zone Area Channels (Pacific)                                                                            |                                                                                           |      |
| Pacific - National Ch | annels - Pacific Time Zone                                                                                     | Your Watch TV Activity will laur<br>when you tap a Favorite Chann<br>icon on your remote. |      |
|                       |                                                                                                    | ·                                                                                         |      |

- 7. Select the star next to the Favorite Channels you'd like to appear on your remote.
  - $\,\circ\,$  The Popular Channels tab is selected to show top channels in your area.
  - The All Channels tab displays the full channel list for your service provider.
  - The Favorites tab summarizes your selection.

DOCKET

Α

- · You may filter by HD channels, or enter a keyword to search.
- $\,\circ\,$  You may double-click a channel number to change it.

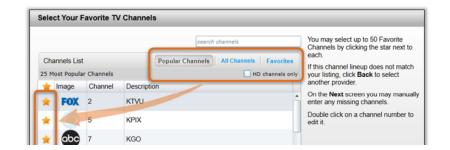

Universal Electronics Exhibit 2039, Page 4 Universal Remote Control v. Universal Electronics, Trial No. IPR2014-01109 Find authenticated court documents without watermarks at <u>docketalarm.com</u>.

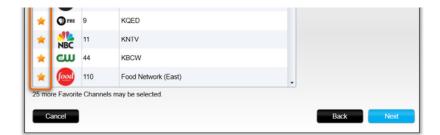

8. Finalize the list by re-ordering the icons, making channel modifications or adding additional channels manually.

- Drag and drop the Favorite Channels to re-order them.
- Drag Favorite Channels to the trash icon to delete them.
- $\,\circ\,$  Select a Favorite Channel and click Modify to change its name or icon.
- · You may add Favorite Channels manually by clicking on Add a Favorite Channel.

| You may drag and drop channel icons to rearrange<br>them.<br>Add a Favorite Channel<br>Manually add any channels that may be missing from<br>Modify a Favorite Channel<br>Click on a Favorite Channel to modify it. |                 |
|----------------------------------------------------------------------------------------------------|-----------------|
| Add a Favorite Channel<br>Manually add any channels that may be missing from<br>Modify a Favorite Channel<br>Click on a Favorite Channel to modify it.                                                              | or delete       |
| Click on a Favorite Channel to modify it.                                                                                                    | om your lineup. |
|                                                                                                    |                 |
|                                                                                                    |                 |
| You've set up 25 of 50 available Favorites.                                                                                                    |                 |

9. To edit an existing icon, or to upload your own, select the channel and click Modify.

- Tip: The optimal size for Favorite Channel icons are 54 x 54 pixels.
- jpeg, png and gif file types are supported.

| Channel Name | Number |     |           |
|--------------|--------|-----|-----------|
| abc          | 7      | abc |           |
|              |        |     | hoose Ima |

10. Remember to sync your remote after making any changes.

DOCKET

Δ

Δ

R M

You may access your Favorite Channels by clicking the star icon on your remote control.

If no Activities are running, selecting a Favorite Channel will first start your Watch TV Activity, then tune to that station.

back to top

Universal Electronics Exhibit 2039, Page 5 Universal Remote Control v. Universal Electronics, Trial No. IPR2014-01109 Find authenticated court documents without watermarks at <u>docketalarm.com</u>.

## DOCKET A L A R M

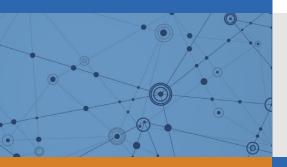

# Explore Litigation Insights

Docket Alarm provides insights to develop a more informed litigation strategy and the peace of mind of knowing you're on top of things.

## **Real-Time Litigation Alerts**

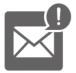

Keep your litigation team up-to-date with **real-time alerts** and advanced team management tools built for the enterprise, all while greatly reducing PACER spend.

Our comprehensive service means we can handle Federal, State, and Administrative courts across the country.

## **Advanced Docket Research**

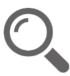

With over 230 million records, Docket Alarm's cloud-native docket research platform finds what other services can't. Coverage includes Federal, State, plus PTAB, TTAB, ITC and NLRB decisions, all in one place.

Identify arguments that have been successful in the past with full text, pinpoint searching. Link to case law cited within any court document via Fastcase.

## **Analytics At Your Fingertips**

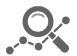

Learn what happened the last time a particular judge, opposing counsel or company faced cases similar to yours.

Advanced out-of-the-box PTAB and TTAB analytics are always at your fingertips.

### API

Docket Alarm offers a powerful API (application programming interface) to developers that want to integrate case filings into their apps.

#### LAW FIRMS

Build custom dashboards for your attorneys and clients with live data direct from the court.

Automate many repetitive legal tasks like conflict checks, document management, and marketing.

#### FINANCIAL INSTITUTIONS

Litigation and bankruptcy checks for companies and debtors.

#### E-DISCOVERY AND LEGAL VENDORS

Sync your system to PACER to automate legal marketing.